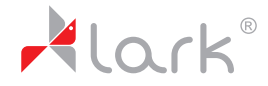

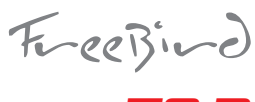

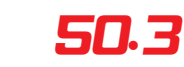

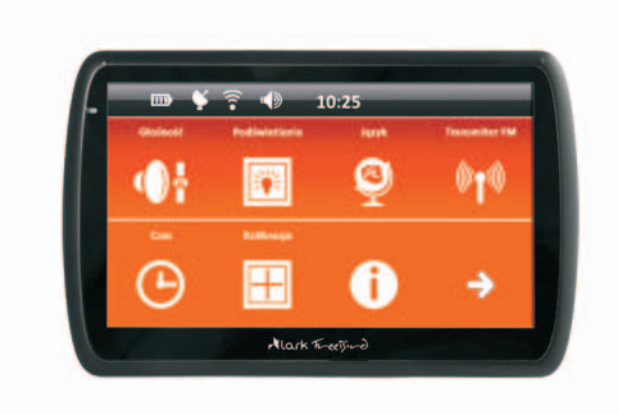

# **User manual Instrukcja obsługi**

The provider of the device reserves the right to modify the device without any prior notice.

Lark Europe Sp. z o.o. zastrzega sobie prawo do wprowadzania zmian w urządzeniu bez wcześniejszego powiadomienia.

# **Thank you for choosing Lark FreeBird GPS device!**

Please, kindly read the user manual carefully before you start using the device.

Please, keep the manual for future reference.

- The provider of the device reserves the right to modify the device or introduce any changes to this user manual without any prior notice.
- The actual layout of OSD menu screens in your device can differ from the one showed in this manual (it depends on the software version).
- **•** Updated user manuals can be found on www.lark.com.pl.
- On the website you can also find Frequently Asked Questions answers and other useful tips how to use your GPS device.

# **Contents**

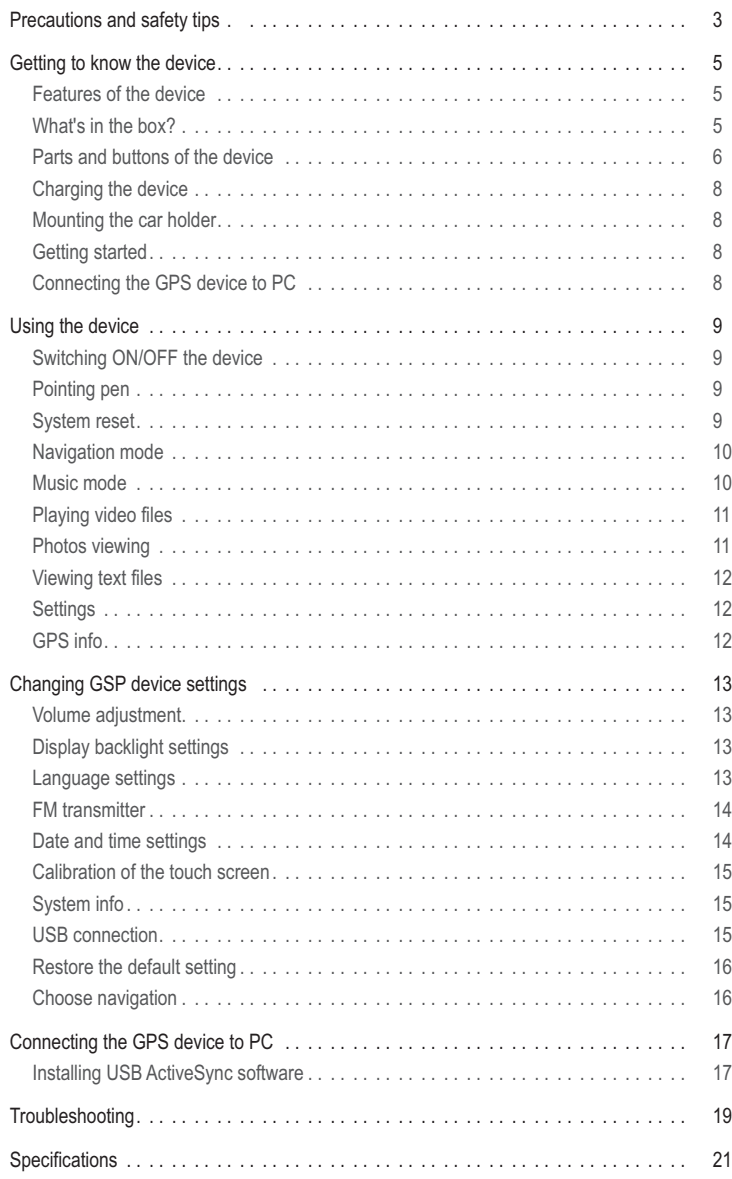

#### **WE KINDLY REQUEST NOT TO ADD/DELETE ANY FILES TO AND FROM THE INTERNAL MEMORY OF THE DEVICE. TO STORE MULTIMEDIA FILES (LIKE JPG, WMA, WMV AND OTHERS) PLEASE KINDLY USE EXTERNAL MEMORY MEDIA (microSD CARDS)!**

#### **CAUTION!**

- The driver is fully responsible for securing safety on the road; using the navigation device/ software does not constitute any excuse in case of any traffic regulations breach, collision or accident.
- The navigation device and the navigation software are designed to provide route suggestions. They are absolutely not meant to release the driver from the obligation to pay special attention to road conditions, weather or any other factors that may affect safety while driving.
- -Always drive the vehicle in a safe manner.
- Never operate the navigation device (input destinations, change settings etc.) while driving as this may distract your attention from the happenings on the road and cause potentially hazardous situations. You must be always fully aware of all driving conditions.
- When installing the device in your vehicle please make sure it does not obstruct the driver's view of the road or interfere with vehicle operating controls.
- Do not place the device unsecured on the vehicle dashboard.
- Do not place the device on or above any airbag.

# **IMPORTANT REMARK**

- The provider of the device does not bear any responsibility for the adequacy of the device/ software to any particular purpose.
- The user should be aware of the current GPS technology development stage and all its limitations.
- The provider of the device in particular does not bear any responsibility for the accuracy of the maps/navigation software which are delivered by independent companies that are solely responsible for their products.

# **Safety tips**

- 1. Protect the device from dust, humidity, water, shocks, very low and high temperatures. Do not store the device where prolonged exposure to extreme temperatures may occur (as in the windshield). Do not expose the device to water as permanent malfunction may result.
- 2. A strong shock, hit or indentation of the housing may cause serious, irrepairable damage to the device itself or the battery.
- 3. Always charge the battery or connect the device to the car charger when:
	- . the battery icon indicates the need to charge the battery,
	- the device switches off right after being switched on,
	- the device does not react to any buttons operations. -
- 4. Never disconnect the device from the PC during upload or download of any data this may causa a permanent damage to the device as well as the data.
- 5. The user must take all necesary measures to secure all important data (copies on various media etc.) The device provider does not bear any responsibility for any loss of user's data due to the device malfunction.
- 6. To minimize the risk of data loss protect the device from stron electromagnetic fields; in particular do not store it near TV sets, speakers, mobile phones etc.
- 7. Protect your ears! Doctors warn that prolonged use of in-ear earphones and listening to loud music may affect your hearing.
- 8. Be careful when listening to music while driving. You must be always aware of the situation on the road which also includes attentiveness to audio signals

#### **CAUTION!**

The music and video player with which the device is equipped can be only used to play musi and video files to which the user has legal rights. Any breach of copyrights is at the sole responsibility of the user.

# **Features of the device**

- 5 inch TFT touch screen, display resolution 480x272 pixel
- Stereo headphone connector, 1W speaker built-in, volume can be adjusted
- Key-press and touch screen operated device
- Built-in GPS module
- GPS antenna built-in
- microSD slot, SDHC cards supported
- Video player: wmv
- Audio player: wma
- Picture browser: BMP, JPG, PNG, GIF
- -File browser: TXT
- Rechargeable lithium battery built-in (recharged via USB port, can be connected to CIG LIGHTER directly)

# **What's in the box?**

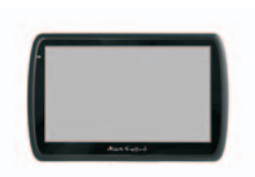

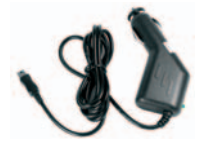

Lark FreeBird 50.3 Vehicle suction cup mount

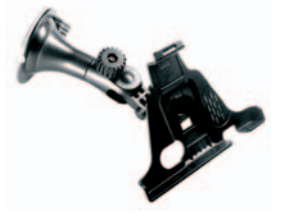

Car adapter **Car adapter** Pointing pen

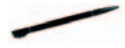

# Getting to know the device

# **Parts and buttons of the device**

# **Front side**

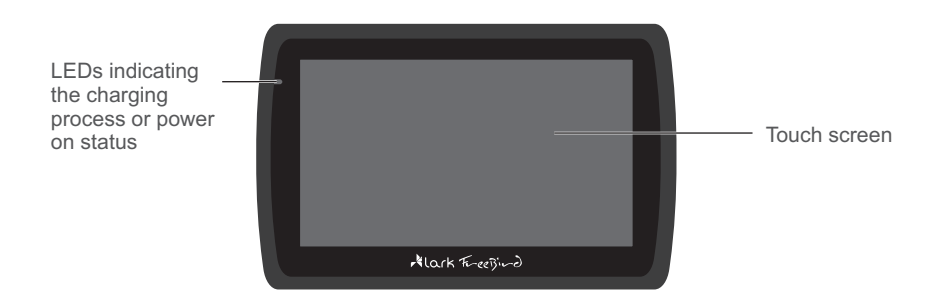

#### **Back side**

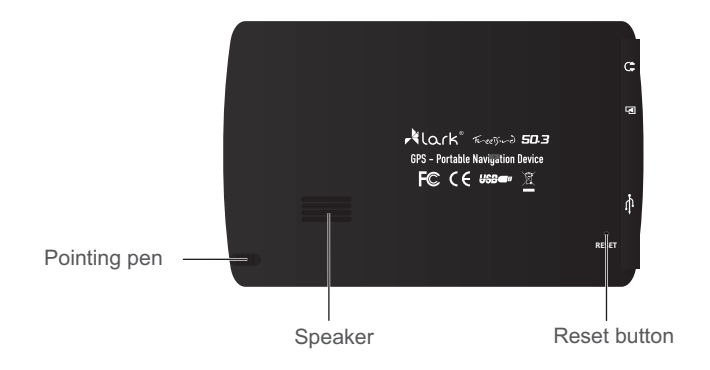

# Getting to know the device

### **Left side**

microSD cards slot Necessary to use some extra data, like maps, music, clips etc.

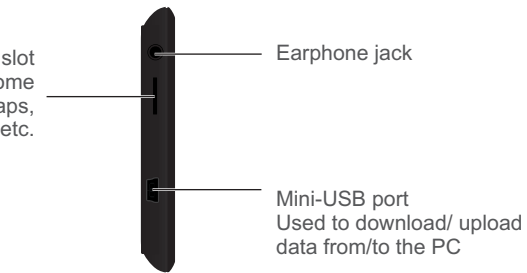

Using microSD cards

- NEVER remove the card from the slot while the device is ON.
- . If you want to remove the card: switch off the device, than remove the card from the slot.
- .<br>The card can be properly insterted in one way only. Insert the card and push until it clicks.

# **Upper side**

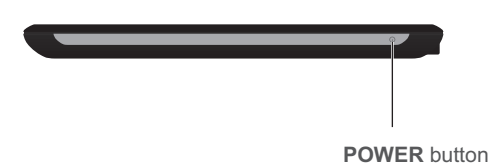

To switch on / off the device press the **POWER** button.

# **Charging the device**

To charge the battery of the device please place the USB jack of the car charger in the USB slot of the device. The other end of the charger place in the car lighter jack (make sure the car electricity is on). The battery will be charging regardless of the fact if the device is on or off. LED blinking indicate the charging is in progess. When the battery is fully charged, the LED will turn off.

- 1. If you are using the device during the charging process, the charging will take longer.
- 2. After charging is complete or when you want to stop charging the device, simple detach the charger's cable from the device.
- 3. Never crush the battery or throw it to fire! Fire or electric shock hazard!
- 4. While travelling it is recommended to have the car charger attached to the device all the time.
- 5. Please, make sure that the device and the cable do not obstruct the driver's view of the road and do not interfere with the vehicle operating controls.

### **Mounting the car holder (vehicle suction mount)**

#### **Step 1**

Press the rubber part of the mount to the windscreen and move the latch to fasten the mount.

### **Step 2**

Using the knobs adjust the position of the mount to your needs.

- When installing the device in your vehicle please make sure it does not obstruct the driver's view of the road or interfere with vehicle operating controls.
- Do not place the device unsecured on the vehicle dashboard.
- Do not place the device on or above any airbag.

# **Getting started – acquiring satellites' signal**

- .<br>• When you switch ON the device for the first time, please make sure you are in an open space, with no large objects near (like tall buildings and trees).
- Hold the device steadily until the acquisition of satellites' signal. Pls note that acquiring<br>- Hold the device steadily until the acquisition of satellites' signal. Pls note that acquiring the satellites can take a few minutes.
- . Than you can set your route.
- It is always recommended to acquire the GPS signal before placing the device in the car.

# **Connecting the GPS device to PC**

After installing the ActiveSyc software (see page 17) connect the GPS device to your PC using the USB cabel (mini-A USB type). The cable must be obtained separately, it is not included in the set.

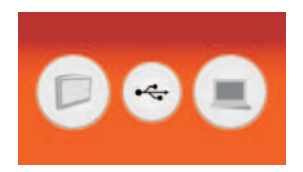

# **Switching ON/OFF the device**

Press the POWER button. The welcome screen will appear and the software will load up.

# **CAUTION!**

If the battery is flat the device will not switch on; you must charge the battery first.

#### **Switching off the device**

After pressing the POWER button the device will ask you to choose between switching off and stand-by mode. Stand-by mode means the screen will be temporarily shut down and when you press the POWER button again the device will restore the last active screen. Switching off means that when you press the POWER again the system will be loaded again.

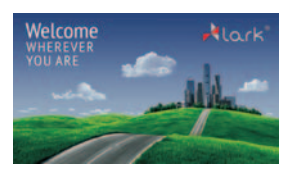

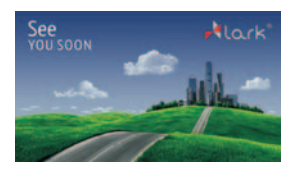

# **Pointing pen**

The pointing pen is inserted to a slot in the back side of the device.

- 1. Single click touch the screen once.
- 2. Double click touch the screen twice quickly.
- 3. Dragging touch the screen in the starting point than move the pen to the destination.

# **System reset**

If the system seems jammed please use the pointing pen to press the RESET button (on the back side of the device).

#### **WARNING!**

All unstored data will be removed after resetting the system.

# **Navigation mode**

#### Touch **in the enter NAVIGATION** mode.

If any map application is installed in the device, it will start now.

Details concerning the usage of map application you will find in the separate map user manual.

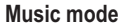

The device can play WAV and WMA files.

Any MP3 files must be converted to WMA format before they can be played on the device (pls use any music files converter available free of charge on the Internet).

Touch **i i** to enter **MUSIC** mode.

To play music click  $\blacktriangleright$ .

To stop playing music click  $\blacksquare$ .

Click  $\boxed{\blacktriangleright}$  to move to the next file

- Click  $\boxed{\mathsf{H}^{\mathsf{c}}}$  to move to the previous file.
- Click  $\boxdot$  for repeating.
- Click  $\equiv$  to enter the random playback.
- Click  $\blacksquare$  to adjust volume.
- Click  $\equiv$  to play music from the play list.
- $Click$   $\overline{III}$  to select the sound effect.
- Click  $\Box$  to minimize the window, still you can listen to music.
- Click  $\blacksquare$  to close the application and return to the main menu.

#### **Play list**

On the list you can see audio files and folders containing such files.

- Click  $\mathbf{E}$  to select a file to add to the play list.
- Click  $\Phi$  to select all files to add to the play list.
- Click  $\Box$  to select a file to delete from the play list.

Click  $\mathbb{F}$  to select all files to delete from the play list.

#### **REMARK!**

More info on converting the files you can easily find in the Internet.

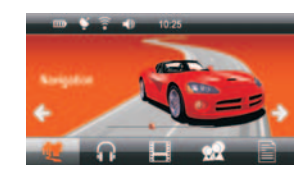

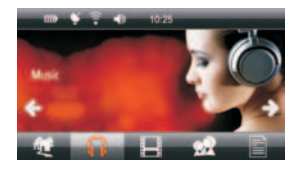

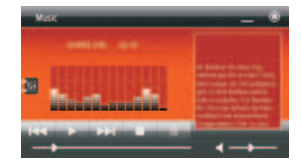

# **Playing video files**

The device can play WMV video files.

Touch **the set of enter MOVIES** mode.

After entering the MOVIES mode will be started video player.

To play movie click  $\mathbf{E}$ .

To stop playing a file click  $\blacksquare$ .

Click  $\blacksquare$  to adjust volume.

Click  $\equiv$  to choose video file from the folder.

Click  $\circledast$  to close the application and return to the main menu.

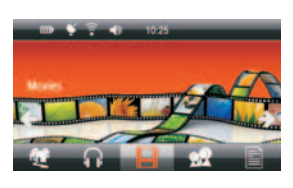

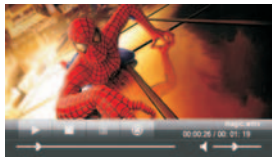

# **REMARK!**

Click twice on the screen to switch to full screen mode.

To return to normal playing mode again click twice on the screen.

# **Photos viewing**

You can view BMP, GIF, JPEG, PNG files on the device.

Touch **XX** to enter **PICTURES** mode.

Choose a folder containg graphic files and than click the file you want to view.

Click  $\boxed{\blacktriangleleft}$  to view the previous picture.

Click  $\boxed{\blacktriangleright}$  to view the next picture.

Click  $\left[ \mathbb{R} \right]$  to zoom the picture.

- Click  $\left[ \begin{matrix} 6 \\ 1 \end{matrix} \right]$  to reduce the size of the picture.
- Click  $\boxed{\text{C}}$  to rotate the picture.
- Click  $\Box$  to begin the auto-play.
- Click  $\Box$  to choose a folder containg graphic files.

Click  $\circledast$  to close the application and return to the main menu.

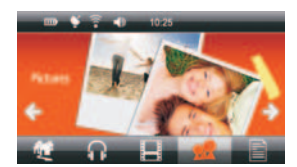

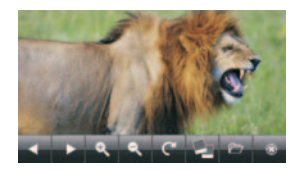

# Using the device

# **Viewing text files**

You can view txt files on the device. Touch  $\equiv$  to enter **E-BOOK** mode.

Click  $\Box$  to choose a folder containg txt files and than click the file you want to view.

Click  $\boxed{\blacktriangleleft}$  to move to the previous page.

Click  $\blacktriangleright$  to move to the next page.

Click  $\boxed{\mathsf{Aa}}$  to change the size of the text.

- Click **AA** to change the colour of the text.
- Click  $\blacksquare$  to add a bookmark.
- Click  $\mathbb{R}$  to show a bookmark.
- Click  $\circledast$  to close the application and return to the main menu.

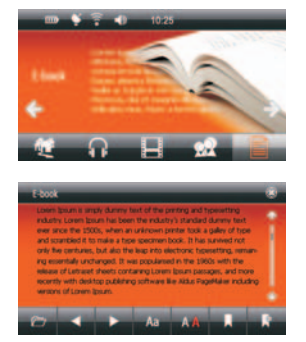

# **Settings**

Touch  $\mathbf{\Omega}^{\mathbf{\Omega}}$  to enter **SETTINGS** mode.

Change your device settings to match your preferences (see page 13).

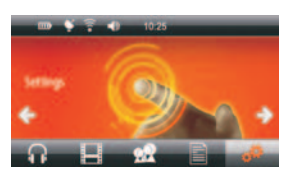

# **GPS info**

Here you can check the stream of signals being received from the satellites.

Touch  $\bullet$  to enter GPS info mode.

- 1. Touch  $\overline{T}$  to reset the GPS receiver.
- 2. Touch  $\boxed{\mathbf{X}}$  to obtain the data stream from the satellite.
- 3. Touch  $\overline{\mathbf{u}\mathbf{u}}$  to enter a screen with the number of active satellites in the reach of the device and their signals' strength.
- 4. Touch  $\bigcirc$  to obtain the geographical and time data.

Click  $\bigcirc$  to close the application and return to the main menu.

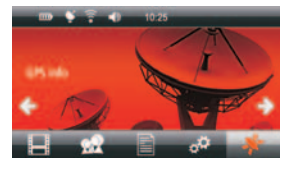

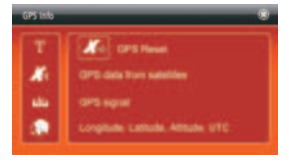

Touch  $\mathbf{\Omega}^{\mathbf{W}}$  to enter SETTINGS mode.

#### **Volume adjustment**

Touch  $\Psi$ <sup>2</sup> to enter **VOLUME** mode.

- 1. Using  $\Theta$  and  $\Theta$  buttons adjust the volume to your requirements. You can also drag the volume bar to set the volume.
- 2. Click  $\odot$  button if you wish the device to emit sound each time the screen is touched.
- 3. Using the buttons  $\leftarrow$  or  $\rightarrow$  to set the sound.
- 4. Click  $\stackrel{\mathbf{L}}{\longrightarrow}$  to save the changes.
- 5. Click  $\circledast$  to return the Settings menu.

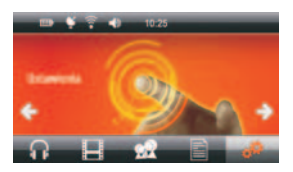

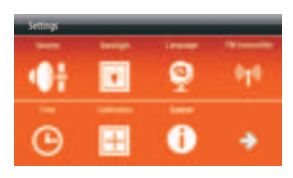

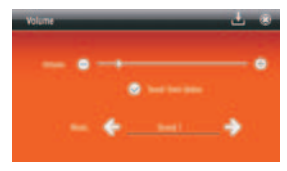

### **Display backlight settings**

Touch **be** to enter **BACKLIGHT** mode.

- 1. Using  $\ominus$  and  $\ominus$  buttons adjust the brightness of the screen to your requirements. You can also drag the bar to set the brightness on the demanded level.
- 2. Using  $\blacklozenge$  and  $\blacktriangleright$  buttons set the time after which the backlight will be off.
- 3. Click  $\downarrow$  to save the changes.
- 4. Click  $\circledast$  to return the Settings menu.

### **Language settings**

Touch  $\bullet$  to enter **LANGUAGE** mode.

- 1. Choose the OSD menu language.
- 2. Click  $\bigcup$  to save the changes.
- 3. Click  $\circledast$  to return the Settings menu.

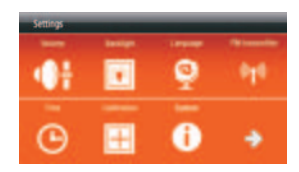

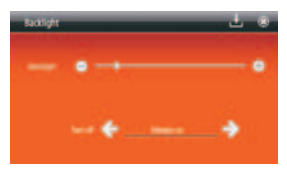

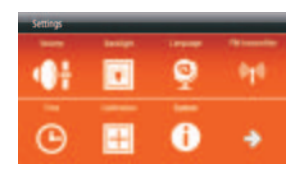

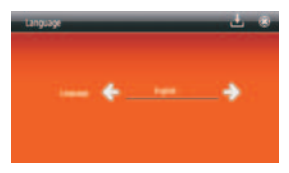

### **FM transmitter**

Thanks to the FM transmitter the sound from the GPS device (music or voice commands) is played through an FM broadcast band frequency. Hence the voice commands or music can be played through your car stereo ensuring better sound quality.

Touch  $\llbracket \mathbf{f} \rrbracket$  to enter **FM TRANSMITTER** mode.

- 1. Mark the 'ON' option. Remove the marking when you want to deactivate the FM transmitter mode. While listening to music you can minimise the player screen and activate the navigation software.
- 2. Set the chosen frequency on your car radio.

#### **REMARK!**

This frequency cannot be occupied by any radio station to avoid any signal interference.

- 3. Using  $\ominus$  and  $\ominus$  buttons set the same frequency on the device. You can also drag the bar to set the frequency.
- 4. Click  $\stackrel{\bullet}{\bullet}$  to save the changes.
- 5. Click  $\circledast$  to return the Settings menu.

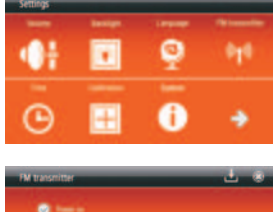

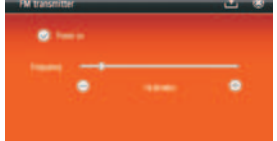

#### **Date and time settings**

Touch  $\bigcup$  to enter DATE&TIME mode.

Touch DATE button to set the date.

- 1. Using the buttons  $\bigcirc$  or  $\bigcirc$  set the current year, month and day.
- 2. Repeat the same steps to set the time.
- 3. Using the buttons  $\blacklozenge$  or  $\blacktriangleright$  set the time zone you're in.
- 4. Click  $\stackrel{\mathbf{t}}{\perp}$  to save the changes.
- 5. Click  $\circled{3}$  to return the Settings menu.

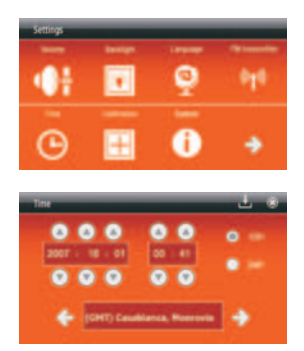

# **Calibration of the touch screen**

- 1. Touch  $\overline{\boxplus}$  button to start the calibration process.
- 2. When a black cross appears on the screen press the very centre of the cross, using your pointing pen. Than the cross will move to another position, again press the centre of it. Continue until the 'OK' message appears. Than touch the screen to confirm the calibration setting and return to the main menu.
- 3. In case the calibration process fails, it will be repeated until successful.

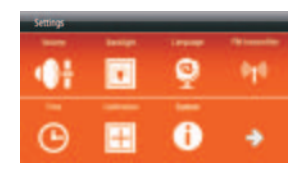

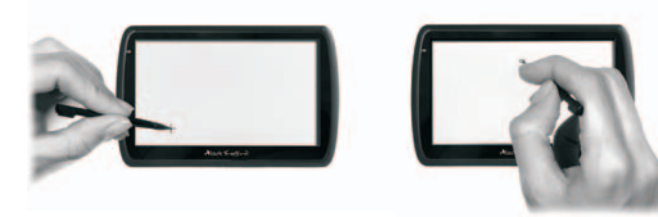

### **System info**

Touch **f** to enter SYSTEM mode.

In this mode you can read the data concerning the device.

Click  $\circledast$  to return the Settings menu.

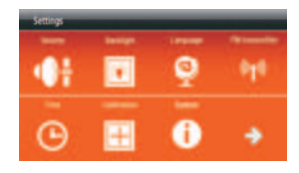

#### **USB connection**

- Touch  $\rightarrow$  to show next **SETTINGS** mode.
- Touch **to** to enter USB connection.

Choose an option:

- "MASS STORAGE" or "MS ACTIVESYNC"
- Click  $\circledast$  to return the Settings menu.

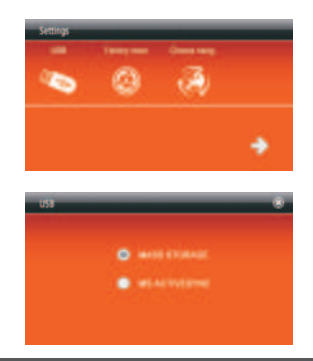

# Touch  $\rightarrow$  to show next **SETTINGS** mode.

- 1. Touch the 'Factory settings' button  $\bigcirc$ , than choose YES, to restore the factory settings.
- 2. Choose YES to restore the default (factory) setting. The process will start.

#### **REMARK**

All unsaved data will be erased when the system is reset.

3. Click  $\circledast$  to return the Settings menu.

### **Choose navigation**

Touch  $\rightarrow$  to show next **SETTINGS** mode.

Touch  $\circledast$  to enter the CHOOSE NAVIG. mode.

To set a default navigation application:

- 1. Click  $\blacktriangleright$  . A list of folders stored in internal memory and in the microSD card will be displayed.
- 2. Choose the file \*. exe of the navigation software.

The device allows for the autostart of the navigation software after switching on.

To activate this function click  $\odot$  button to "Navigation autostart after switching on".

- 3. Click  $\perp$  to save the changes.
- 4. Click  $\circledast$  to return the Settings menu.

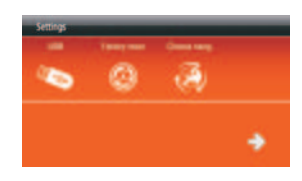

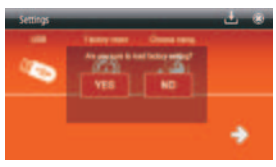

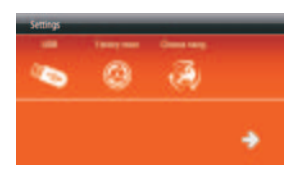

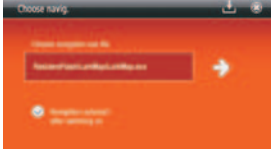

# Connecting the GPS device to PC

### **Installing USB ActiveSync software**

To set up a connection between the GPS device and PC the ActiveSync Microsoft software is necessary. This is a widely available apllication distributed by Microsoft Corp. More data on the software you can find here:

#### http://www.microsoft.com/windowsmobile/en-us/downloads/eulas/eula\_activesync45.mspx

After downloading the software double click "setup.msi" to install the software.

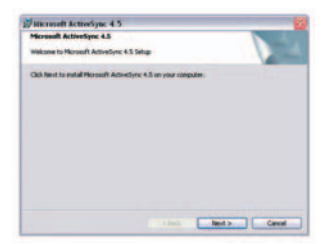

Click Next >

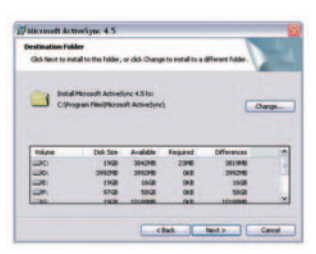

Click Change, if you wish to change **Click Change** Click Install the installation destination

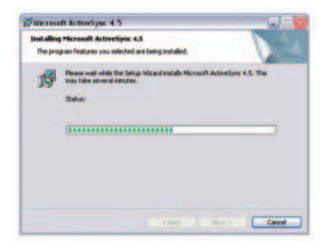

Wait until the installation process is completed

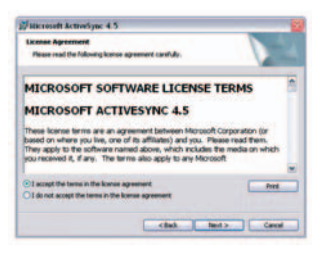

Click **Next >** Click **Next >** to continue

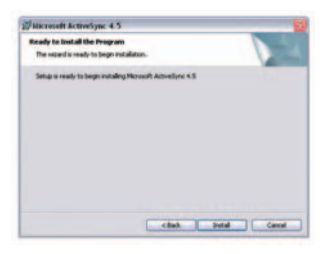

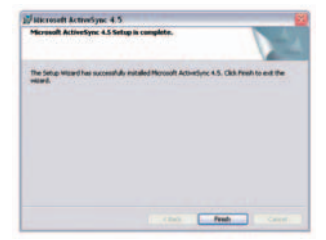

**Click Finish and restart your PC** 

After installing the ActiveSync software connect the GPS device to your PC using a USB cable (mini A type). The cable is not included in the package, but it is widely available on the market.

Net ... | Court | 199

To but set were about and to contamine what gain sprechosized visit. [ Company ] Сказа. С. ливо. <u>С. сма</u>. С. лив.

> н a

 $\frac{1}{2}$ 

2223223 

A.

 $\bullet$ 

1. Click **Next >** to continue

2. Click Next > to enter the connection interface

- 3. After the connection is established such a screen will appear:
- 4. Click **My computer**

5. Double click  $\blacksquare$  to enter the following interface:

Now you can manage the files in the device's memory (copy, paste, delete etc.)

### The device cannot be switched on – power problems

-The battery is flat or almost flat. Connect the device to power supply (eg. to the car power outlet using the car charger).

### Black screen

- Switch on the device, charge the battery.

#### System problems

- Normally, resetting the device is not necessary. However, if the system does not respond and the device cannot be switched off by simply pressing and holding the POWER button, pls press the Reset switch (using the pointing pen).

#### Strange characters on the display

- Check what OSD language is chosen. Change the language to English or any other language you understand.

#### The device reacts to touching the screen in a strange way

-Pls calibrate the screen.

### No sound

-Increase volume.

#### No sound in the earphones

- Increase volume, check if the earphones are connected properly. Check if the audio files are not damaged (copy another files).

# Files cannot be saved in the memory of the device

- -Pls check if the USB cable is properly connected to the device and to the PC.
- Check if the USB cable is not damaged (check with another cable).
- Check if ActiveSync is installed on the PC.
- Check if the internal memory isn't full.

#### Files cannot be saved in memory card

- Before you use a card, set the security switch to the UNLOCK position. Check if the card is not full.
- Check if the card is not damaged (check another microSD card).

# Connection with PC cannot be established

- Microsoft Active Sync® software is necessary to establish the connection.
- -ls install this software first.

#### The device does not find a given address.

- All the questions concerning the MAPS must be addressed to the map providers (depending on which map you are using). The coverage data can be always obtained from map providers.

### After connecting the device to a PC it is found and recognised as an unknown device .

-Detach the device, install ActiveSync software first and than connect the device again.

# The device cannot be switched on – power problems

• The battery is flat or almost flat. Connect the device to power supply (eg. to the car power outlet using the car charger).

#### After switching on the device such a screen appears:

- This is a screen calibration request. When a black cross appears on the screen press the very centre of the cross, using your pointing pen. Than the cross will move to another position, again press the centre of it.
- -Continue until the "OK" message appears. Than touch the screen to confirm the calibration setting and return to the main menu.

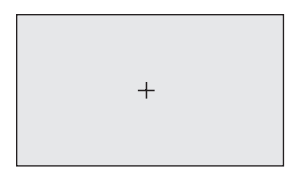

### **REMARK!**

- We kindly request you to use external microSD cards for any extra multimedia files you might like to play (WMV, WMA, JPEG, TXT etc.) or additional maps you would like to use.
- Every manipulation in the internal memory of the device (incl. installation of additional applications) may result in loss of the original navigation software that you might have had received with your device. All the changes in the internal memory are done on the user's sole responsibility and at their own risk.

# **Specifications**

- -Built-in 20-channel GPS module
- -CPU: 400MHz
- Memory 64MB SDRAM
- Built-in flash memory 1GB
- Operational system: WINCE 5.0 Core
- USBActiveSync connection
- -" LCD touch screen 5
- -Screen resolution 480×272 pixels
- Supported formats: WMA/WMV/BMP/JPG/GIF/PNG/TXT
- -Built-in antenna
- Built-in speaker 1.5W
- Built-in rechargeable lithium-ion battery
- USB port
- microSD memory card slot
- Earphones jack 3,5mm
- Power consumption < 20mW
- External Size: 139mm (W) x 87mm (H) x 10mm (D)
- Weight: ~160g

#### **Lark Europe Sp. z o.o. reserves the right to change or improve its products and to make changes in the content of this manual without obligation to notify any person or organization of such changes or improvements.**

Information in this document is subject to change without prior notice. Please, visit www.lark.com.pl for updates of this document.

# **Dziękujemy za wybór nawigacji Lark FreeBird!**

Prosimy zapoznać się z instrukcją przed rozpoczęciem użytkowania urządzenia i zachować ją do wglądu na później

- Producent zastrzega sobie możliwość wprowadzania zmian w urządzeniu, jak i w instrukcji bez wcześniejszego powiadomienia.
- Wygląd poszczególnych ekranów menu może się różnić od rzeczywistego w Twoim urządzeniu.
- Aktualizowane wersje instrukcji będą umieszczane na stronie . **www.lark.com.pl**
- Prosimy odwoływać się do strony www.lark.com.pl w przypadku pytań lub wątpliwości dotyczących obsługi urządzenia.

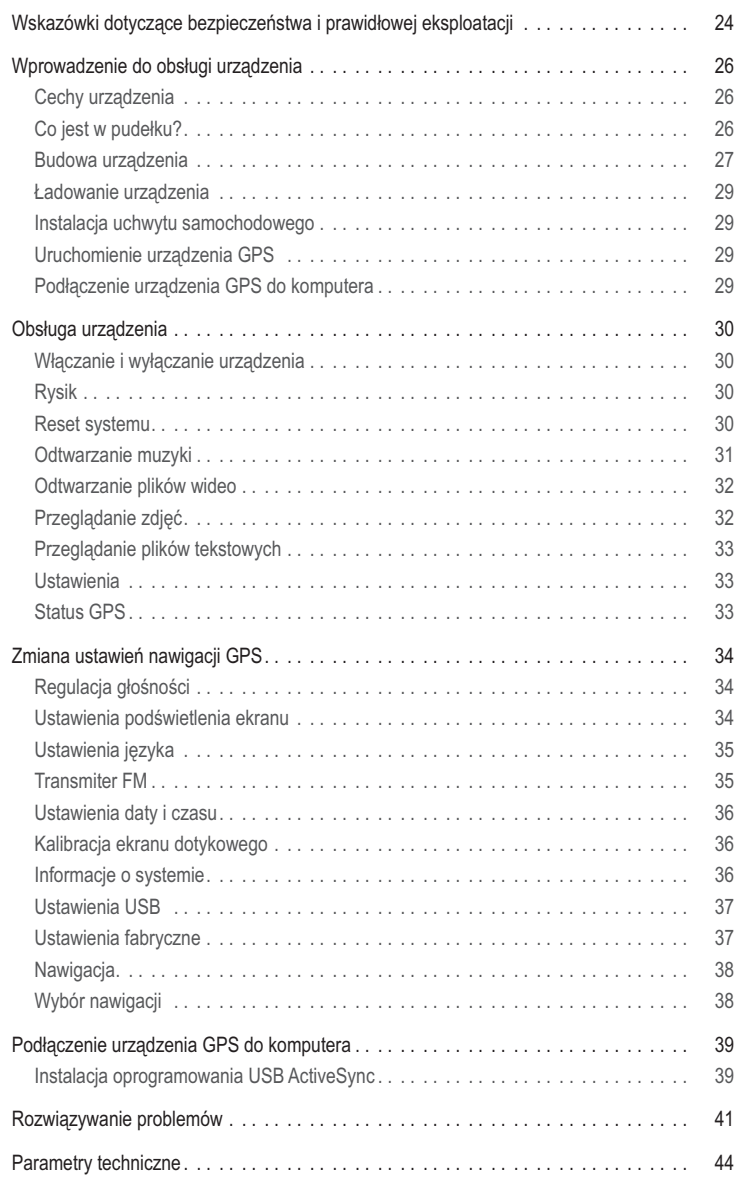

Szanowni Państwo.

Informujemy, iż oprogramowanie nawigacyjne LarkMap\* znajduje się w pamięci wewnętrznej urządzenia (pamięci FLASH). Wszelkie zmiany dokonane w tej pamięci (takie jak wykasowanie plików, zmiana nazw plików, dogrywanie plików nieznanego pochodzenia) mogą spowodować nieodwracalne uszkodzenie oprogramowania oraz utratę praw licencyjnych. Informujemy, iż zgodnie z warunkami gwarancji (karta gwarancyjna pkt. 14 podpunkt b.) firma Lark Europe nie odpowiada w żaden sposób za utracone dane z winy użytkownika (w tym pliki licencyjne znajdujące się w pamięci wewnętrznej urządzenia).

W przypadku utracenia plików licencyjnych (usunięcia plików z pamięci wewnętrznej urządzenia) użytkownik może uzyskać pomoc jedynie w przypadku wcześniejszego zarejestrowania oprogramowania na stronie producenta www.larkmap.pl. Instrukcje wykonania rejestracji produktu znajdą państwo w pudełku z zestawem, a także na:

#### *http://www.larkmap.pl/download.htm*

#### **PROSIMY O NIEINGEROWANIE W PAMIĘĆ WEWNĘTRZNĄ URZĄDZENIA. W CELU DOGRANIA PLIKÓW MULTIMEDIALNYCH (TAKICH JAK NP. JPG, WMA, WMV I INNE) PROSIMY O KORZYSTANIE Z ZEWNĘTRZNEJ PAMIĘCI (KARTY microSD).**

#### **OSTRZEŻENIE!**

- Ponosisz pełną odpowiedzialność i ryzyko związane z użytkowaniem urządzenia nawigacyjnego GPS oraz prowadzeniem samochodu.
- Pamiętaj, aby nie obsługiwać urządzenia w trakcie prowadzenia pojazdu. Nie odrywaj uwagi od sytuacji na drodze w trakcie jazdy.
- Musisz być zawsze w pełni świadom sytuacji na drodze, warunków pogodowych i innych czynników wpływających na bezpieczeństwo w ruchu drogowym oraz dostosowywać do nich styl jazdy.
- nemergenje<br>• Urządzenie/oprogramowanie nawigacyjne zostało stworzone, by wspomagać wytyczanie trasy. Korzystanie z niego nie może być nigdy traktowane jako usprawiedliwienie w przypadku złamania przepisów drogowych lub spowodowania kolizji czy wypadku.
- Instalując urządzenie w samochodzie upewnij się, że nie będzie zasłaniało kierowcy pola widzenia ani kolidowało z przyrządami sterowniczymi samochodu.
- Nigdy nie montuj urządzenia w miejscu, gdzie znajdują się poduszki powietrzne lub bezpośrednio nad nimi.
- Nie zostawiaj urządzenia na desce rozdzielczej. -

# **OSTRZEŻENIE!**

- Producent oraz gwarant nie ponoszą żadnej odpowiedzialności za przydatność urządzenia i jego oprogramowania do konkretnych celów oraz za następstwa ich wyboru i użytkowania.
- Użytkownik winien zapoznać się z aktualnym stanem technologii GPS oraz jej ograniczeniami.
- Gwarant nie ponosi odpowiedzialności zwłaszcza za szczegółowość i precyzję map. -

\*Dotyczy tylko urządzeń z zainstalowaną aplikacją LarkMap.

# **Ważne wskazówki**

- 1. Chroń urządzenie przed kurzem, wilgocią, wodą, wysokimi i bardzo niskimi temperaturami oraz silnymi wstrząsami, upadkiem itp.
- 2. Uderzenie czy wgniecenie obudowy może spowodować poważne, nieodwracalne uszkodzenie urządzenia lub baterii.
- 3. Naładuj baterię lub podłącz urządzenie do zasilacza samochodowego, jeżeli:
	- Wskaźnik zużycia baterii wskazuje jej znaczne wyczerpanie -
	- Urządzenie samo się wyłącza, wyłącza się zaraz po jego włączeniu -
	- Urządzenie nie reaguje na naciskanie przycisków. -
- 4. Nie odłączaj urządzenia od komputera w trakcie kopiowania, zapisywania czy przenoszenia plików – może to spowodować uszkodzenie danych oraz urządzenia!
- 5. Użytkownik jest zobowiązany do właściwego zabezpieczenia ważnych danych (kopie na różnych nośnikach itp.). Gwarant nie ponosi odpowiedzialności za utratę jakichkolwiek danych spowodowaną nieprawidłowym działaniem urządzenia czy jego uszkodzeniem! Ważne dane powinny być archiwizowane na co najmniej dwóch nośnikach!
- 6. Aby zminimalizować ryzyko utraty danych, chroń urządzenie przed silnymi polami elektromagnetycznymi; nie przechowuj go w pobliżu telewizora, głośników, telefonu komórkowego itp.
- 7. Chroń słuch. Lekarze ostrzegają, że długotrwałe słuchanie zbyt głośnej muzyki przez słuchawki może uszkadzać słuch.
- 8. Zachowaj szczególną ostrożność, gdy słuchasz muzyki, prowadząc samochód. Odcięcie od zewnętrznych bodźców może grozić niebezpieczeństwem. Staraj się nie słuchać zbyt głośnej muzyki.

# **UWAGA!**

Odtwarzacz multimedialny, będący jedną z funkcji urządzenia, może być używany jedynie do odtwarzania utworów, do których użytkownik posiada prawa autorskie lub zakupił/ otrzymał od właściciela takich praw zgodę na korzystanie z utworu. Użytkownik, który łamie prawa autorskie, może zostać pociągnięty do odpowiedzialności karnej, zgodnie ze stosownymi regulacjami prawnymi

# **Cechy urządzenia**

- Urządzenie nawigacyjne z 5-calowym ekranem TFT-LCD, 480x272 pikseli
- Wbudowany 1,5W głośnik, głośność regulowana z poziomu menu
- Łatwy w obsłudze, intuicyjny ekran dotykowy
- Wbudowany, 20 -kanałowy wysokiej czułości odbiornik GPS
- Wbudowana antena GPS
- -Slot na karty pamięci microSD
- Odtwarzanie plików audio i video
- Możliwość odczytu plików tekstowych
- .<br>• Obsługiwane formaty: wmv, wma, bmp, jpeg, png, gif, txt
- Wbudowana bateria litowo-jonowa
- Możliwość ładowania poprzez port USB lub z gniazdka zapalniczki w samochodzie (załączona ładowarka samochodowa)

# **Co jest w pudełku?**

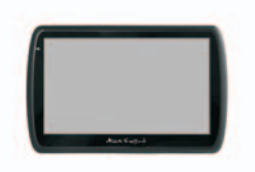

Ładowarka samochodowa **Rysik** 

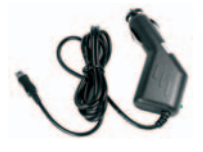

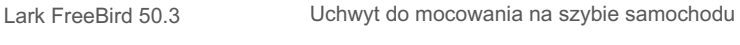

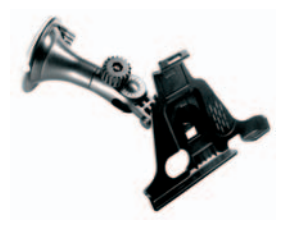

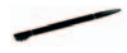

# Wprowadzenie do obsługi urządzenia

# **Budowa urządzenia**

# **Front urządzenia**

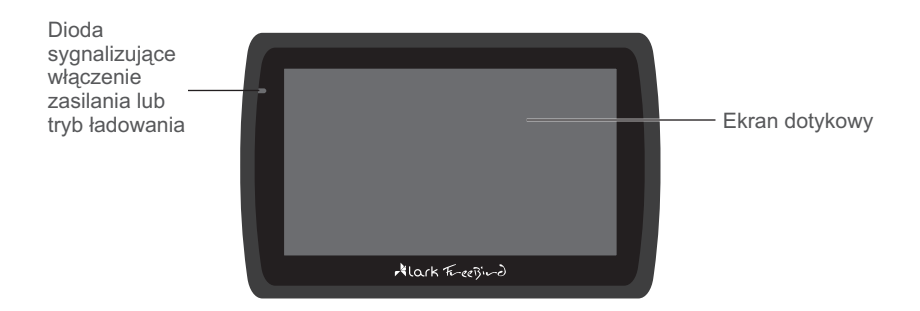

# **Tył urządzenia**

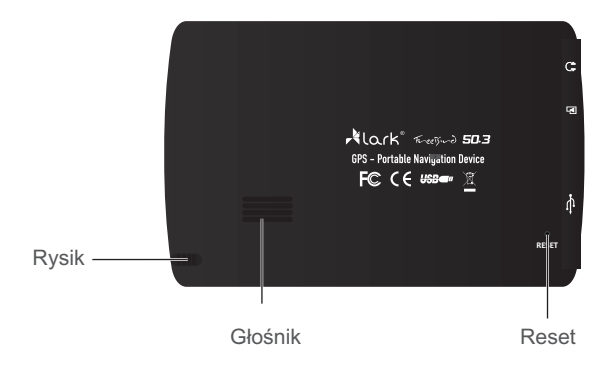

# Wprowadzenie do obsługi urządzenia

### **Lewa strona urządzenia**

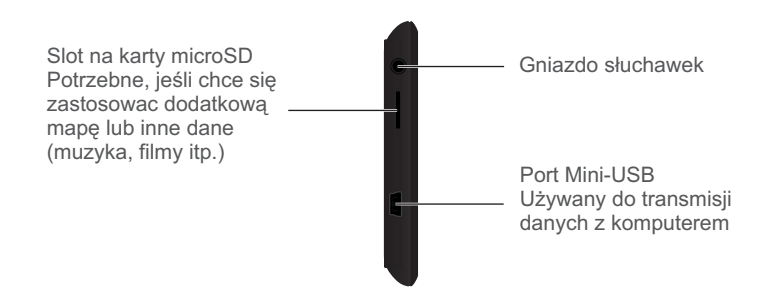

Używanie karty pamięci microSD

- Symman (mary pannęcomeczne)<br>• NIGDY nie wyjmuj karty ze slotu, gdy urządzenie jest włączone.
- musisz wyjąc kartę wyłącz najpierw urządzenie, a następnie wyjmij kartę ze slotu.
- Karta microSD może zostać umieszczona w slocie tylko w jeden sposób, Włóż kartę do slotu i maksymalnie dopchnij, aby poprawniesię osadziła w slocie.

# **Góra urz dzenia ą**

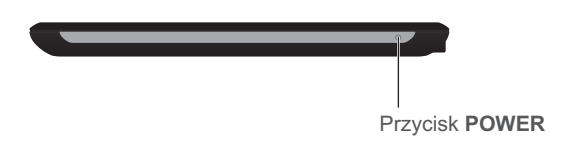

Aby włączyć urządzenie naciśnij przycisk POWER.

# **Ładowanie urządzenia**

Aby naładować akumulator, wtyczkę kabla USB lub ładowarki samochodowej umieść w złączu USB urządzenia.

Akumulator będzie się ładować niezależnie od tego, czy urządzenie jest włączone czy wyłączone. W czasie ładowania akumulatora miga dioda. Kiedy ładowanie się zakończy, dioda zgaśnie.

- 1. Jeśli używasz urządzenia w czasie jego ładowania, proces ładowania będzie trwał dłużej.
- 2. Po zakończeniu ładowania lub aby przerwać ładowanie, odłącz kabel od urządzenia.
- 3. Nie zgniataj akumulatora, nie wrzucaj go do ognia itd. grozi to pożarem lub porażeniem prądem.
- 4. Gdy użytkujesz urządzenie w samochodzie, zalecamy podłączenie ładowarki samochodowej do urządzenia na stałe (szczególnie podczas dłuższych podróży).
- 5. Jeżeli to możliwe ułóż kabel zasilający tak, aby nie utrudniał korzystania z innych urządzeń pojazdu.

#### **Instalacja uchwytu samochodowego**

#### **Krok 1**

Dociśnij gumę do czystej powierzchni szyby i przekręć dźwignię, aby "przyssać" uchwyt do szyby

#### **Krok 2**

Użyj pokręteł, aby dostosować pozycję urządzenia do swoich potrzeb

- Instalując urządzenie w samochodzie upewnij się, że nie będzie zasłaniało kierowcy pola widzenia ani kolidowało z przyrządami sterowniczymi samochodu.
- Nigdy nie montuj urządzenia w miejscu, gdzie znajdują się poduszki powietrzne lub bezpośrednio nad nimi.

# **Uruchomienie urz ądzenia GPS**

Pierwsze uruchomienie GPS powinno odbyć się na otwartym terenie bez dużych przeszkód w pobliżu.

Trzymaj urządzenie stabilnie, aż do uzyskania sygnału z czterech satelit, następnie zaprogramuj podróż.

Zaleca się wychwycenie sygnału z satelity przed umieszczeniem urządzenia w samochodzie.

# **Podłączenie urządzenia GPS do komputera**

Po zainstalowaniu oprogramowania ActiveSync (patrz str. 39) podłącz urządzenie GPS do komputera przy pomocy kabla USB mini-A A (nie dołączony do zestawu, dostępny powszechnie w sprzedaży).

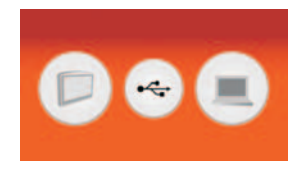

# **Włączanie**

Naciśnij przycisk POWER, pojawi się ekran powitalny.

#### **UWAGA!**

Jeśli akumulator jest wyczerpany, urządzenie nie włączy się (w takim przypadku podłącz je do zasilania).

### **Wyłączanie**

Naciśnij przycisk POWER, system zapyta, czy chcesz, aby urządzenie zostało wyłączone czy przeszło w stan wstrzymania. Stan wstrzymania tymczasowo wygasi ekran, a kiedy ponownie naciśniesz przycisk POWER, urządzenie wróci do ostatniego ekranu aktywnego przed przejściem w stan wstrzymania. Opcja wyłączenia całkowicie wyłączy urządzenie i po ponownym naciśnięciu POWER system załaduje się ponownie.

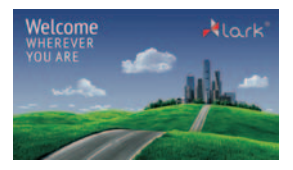

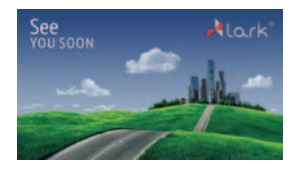

# **Rysik**

Rysik jest umieszczony na tylnej ściance urządzenia.

- 1. Pojedyncze kliknięcie Jeden raz dotknij ekranu przy pomocy rysika
- 2. Podwójne kliknięcie Dwukrotnie szybko dotknij ekranu przy pomocy rysika
- 3. Przeciaganie Dotknij ekranu w punkcie początkowym, a następnie nie odrywając rysika od ekranu przesuń go do miejsca docelowego.

#### **Reset systemu**

W przypadku zawieszenia się systemu użyj rysika, aby wcisnąć przycisk **RESET** znajdujący się na lewym boku urządzenia tuż nad slotem karty pamięci.

#### **UWAGA!**

Niezapisane dane zostaną utracone, kiedy zresetujesz system.

# **Odtwarzanie muzyk**i

Urządzenie może odtwarzać pliki WAV, WMA. Dotknij **II**, aby przejść do menu **MUZYKA.** Po wybraniu trybu MUZYKA uruchomi się odtwarzacz.

Aby odtworzyć muzykę kliknij  $\blacktriangleright$ .

Aby wstrzymać odtwarzanie kliknij  $\blacksquare$ .

Kliknij  $\blacktriangleright$ , aby przejść do następnego pliku.

- Kliknij  $\overline{H}$ , aby przejść do poprzedniego pliku.
- Kliknij $\Theta$ , aby powtarzać odtwarzanie.
- Kliknij <u>∞</u> , odtwarzać utwory losowo.
- Kliknij  $\blacksquare$ , aby dostosować głośność odtwarzanego utworu.
- Kliknij , aby wybrać odtwarzanie z listy.
- Kliknij **III**. aby dostosować korekcje dźwięku.
- Kliknij  $\Box$  aby zminimalizować okno, nadal możesz słuchać muzyki
- Kliknij  $\circledast$ , aby zamknąć aplikację i wrócić do menu głównego.

#### **Lista plików**

Na liście pokazane są pliki audio i foldery zawierające takie pliki.

Kliknij  $\Box$ , aby dodać plik do listy.

- Kliknij  $\overline{d}$ . aby dodać wszystkie pliki do listy.
- Kliknij  $\Box$ , aby usunąć plik z listy.
- Kliknij  $\overline{d}$ , aby usunąć wszystkie pliki z listy.

#### **Wyjście audio**

Włącz urządzenie, włącz odtwarzanie muzyki, do gniazda słuchawkowego włóż złącze słuchawek. Możesz teraz słuchać muzyki przez słuchawki (słuchawki nie są dołączone do kompletu).

# **UWAGA!**

Pliki mp3 przed zgraniem do pamięci urządzenia należy skonwertować do formatu wma. Wszelkie informacje nt. konwertowania plików mp3 można znaleźć w internecie.

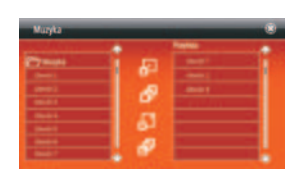

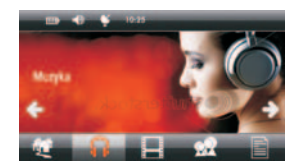

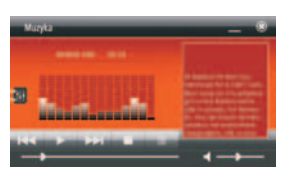

# Obsługa urządzenia

# **Odtwarzanie plików wideo**

Urządzenie może odtwarzać pliki WMV.

Dotknij **-** , aby przejść do menu **FILMY**.

Po wybraniu trybu FILMY uruchomi się odtwarzacz wideo.

Aby odtworzyć plik wideo kliknij ▶.

Aby wstrzymać odtwarzanie kliknij  $\blacksquare$ .

Kliknij  $\blacksquare$ , aby dostosować głośność.

Kliknij  $\equiv$ , aby wybrać plik wideo z folderu.

Kliknij **·** , aby zamknąć aplikację i wrócić do menu głównego.

#### **Uwaga!**

Kliknij ekran dwukrotnie, aby przejść do trybu pełnoekranowego, ponownie kliknij dwukrotnie, aby wrócić do zwykłego trybu odtwarzania filmów.

# **Przegl ądanie zdjęć**

W urządzeniu możesz przeglądać obrazy zapisane w formacie BMP, GIF, JPG, PNG .

Dotknij **XX**, aby przejść do menu ZDJĘCIA.

Wybierz folder zawierający pliki graficznie, następnie dwukrotnie kliknij plik, który ma być wyświetlony.

- Kliknij ▶, aby obejrzeć kolejne zdjęcie.
- Kliknij  $\overline{\bullet}$ . obejrzeć poprzednie zdjecie.
- Kliknij  $\left[ \mathbf{R} \right]$ , aby powiększyć zdjęcie.
- Kliknij **Q**, aby pomniejszyć zdjęcie.
- Kliknij  $\boxed{\text{C}}$ , obrócić zdjęcie.
- Kliknii  $\Box$ , aby automatycznie przeglądać zdjęcia.
- Kliknij  $\Box$ , aby wyświetlić folder zawierający pliki graficznie.

Kliknij  $\bullet$ , aby zamknąć aplikację i wrócić do menu głównego.

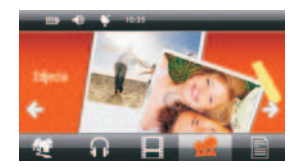

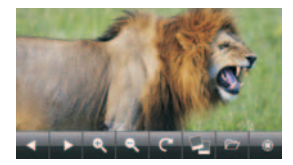

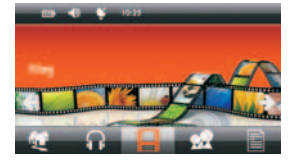

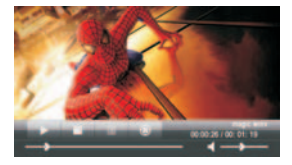

# Obsługa urządzenia

# **Przeglądanie plików tekstowych**

W urządzeniu możesz przeglądać pliki tesktowe TXT.

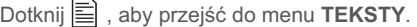

Kliknij  $\Box$ . aby wyświetlić folder zawierający pliki tekstowe.

Kliknij ▶, aby przejść do następnej strony.

Kliknij  $\lceil \cdot \rceil$ , aby wrócić do poprzedniej strony.

Kliknij **Aa**, aby zmienić wielkość czcionki.

- Kliknij AA, aby zmienić kolor czcionki.
- Kliknij  $\blacksquare$ , aby dodać zakładkę.
- Kliknij  $\big|\mathbf{F}\big|$ , aby wyświetlić zakładkę.

Kliknij **•** . aby zamknać aplikacie i wrócić do menu głównego.

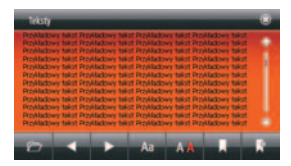

# **Ustawienia**

W tym trybie wyświetlone są aktualne informacje dotyczące urządzenia (więcej informacji na str. 34).

Dwukrotnie kliknij  $\mathbf{\ddot{\alpha}}$ , aby wejść do podmenu USTAWIENIA.

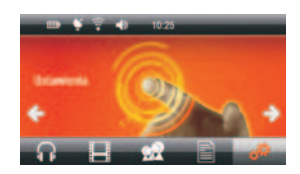

# **Status GPS**

Dotknij  $\bullet$ , aby przejść do menu **STATUS GPS.** 

Kliknij  $\overline{T}$ , aby zresetować GPS.

Kliknij  $\boxed{\cancel{X}}$ , aby wyświetlić strumień danych z satelitów.

Kliknij  $\mathbb{H}$ , aby sprawdzić status odbioru sygnału . z satelitów

Kliknij  $\mathcal{F}$ , aby wyświetlić dane o współrzędnych, wysokości I czasie.

Kliknij **·** , aby zamknąć aplikację i wrócić do menu głównego.

# **Uwaga!**

Urządzenie jest przeznaczone do pracy na otwartym powietrzu, w pomieszczeniach nie będzie działać (nie wychwyci sygnału z satelitów).

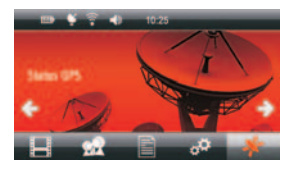

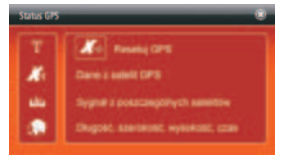

Dotknij  $\mathbf{\Omega}^{\mathbf{Q}}$ , aby wejść do podmenu USTAWIENIA.

# **Regulacja głośności**

Kliknij ikonę (**V)**, aby wejść do trybu **Regulacja głośności**.

przewijania , aby wybrać żądany poziom głośności. Przy pomocy przycisków  $\ominus$  oraz  $\ominus$  ustaw głośność na żądanym poziomie. Możesz też przeciągnąć pasek

Zaznacz lub odznacz okienko $\heartsuit$  pod paskiem głośności, w zależności od tego, czy chcesz, aby urządzenie wydawało dźwięk przy dotknięciu ekranu.

Przyciskami ← oraz → wybierz dźwięk, jaki ma towarzyszyć uruchamianiu urządzenia.

Dotknij , aby zapisać wprowadzone zmiany.

Dotknij **@** , aby wyjść z tego podmenu

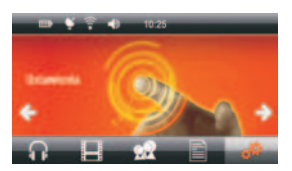

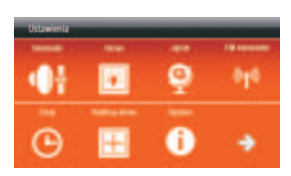

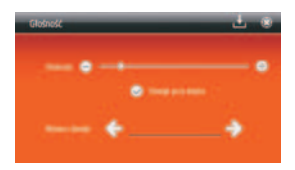

#### **Ustawienia podświetlenia ekranu**

Kliknij ikonę , aby wejść do trybu **Podświetlenie ekranu.**

Przy pomocy przycisków  $\ominus$  oraz  $\oplus$  dostosuj jasność ekranu do swoich wymagań. Możesz też przeciągnąć pasek przewijania, aby ustawić żądany poziom jasności ekranu.

Przyciskami  $\blacklozenge$  oraz  $\blacktriangleright$  ustaw czas , po jakim podświetlenie ma być wyłączone.

Dotknij  $\perp$ , aby zapisać wprowadzone zmiany.

Dotknij | aby wyjść z tego podmenu

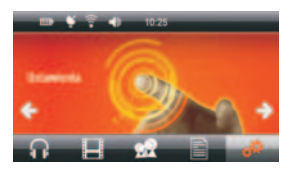

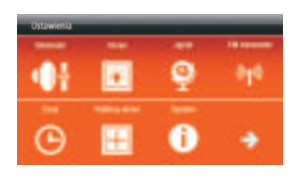

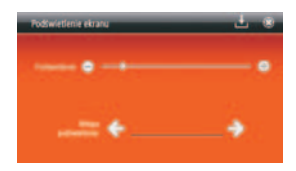

# Zmiana ustawień nawigacii GPS

### **Ustawienia języka**

Kliknij ikonę vajako wejść do trybu **Ustawienia języka**.

Przyciskami ← oraz → wybierz język, w jakim ma być uruchamiane menu urządzenia.

Dotknij ↓, aby zapisać wprowadzone zmiany.

Dotknij **·** aby wyjść z tego podmenu

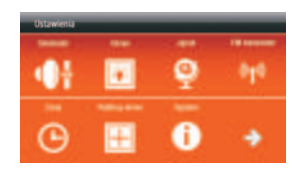

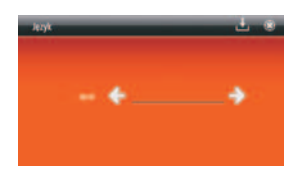

#### **Transmiter FM**

Transmiter FM umożliwia przesyłanie muzyki z urządzenia do dowolnego odbiornik fal radiowych UKF (FM) np. radia samochodowe. Dodatkowo Transmiter FM daje nam możliwość słuchania komunikatów głosowych poprzez zestaw audio zamontowany w samochodzie.

W trakcie odtwarzania muzyki możesz zminimalizować odtwarzacz i uruchomić program nawigacyjny.

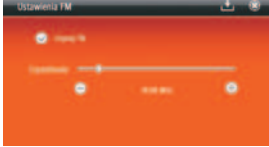

Dotknij <sup>w</sup>I<sup>''</sup>, aby wejść do trybu Ustawienia FM.

# **UWAGA!**

Urządzenie musi być podłączone do zasilacza w czasie korzystania z funkcji transmitera FM (przewód zasilacza pełni funkcję anteny przekaźnikowej).

Zaznacz opcję "Używaj FM". Odznacz opcję, aby dezaktywować funkcję transmitera FM.

Ustaw wybraną częstotliwość w radiu samochodowym.

#### **UWAGA!**

Wybrana częstotliwość nie może być zajęta przez żadną stację radiową, aby uniknąć interferencji fal podczas przekazywania sygnału radiowego.

Przy pomocy przycisków  $\ominus$  oraz  $\oplus$  ustaw na urządzeniu tę samą częstotliwość, która została ustawiona na odbiorniku radiowym w samochodzie. Możesz też przeciągnąć pasek przewijania, aby ustawić żądany częstotliwość.

Dotknij → . aby zapisać zmiany.

Dotknij **@**, aby wyjść z tego podmenu.

# **UWAGA!**

Na terenie Polski można korzystać z Transmitera FM, tylko na częstotliwościach w zakresie od 88MHz do 108MHz.

# Zmiana ustawień nawigacji GPS

# **Ustawienie daty i czasu**

Kliknij ikonę **↔**, aby wejść do trybu **Ustawienia czasu.** 

Przy pomocy przycisków  $\bigcirc$  oraz  $\bigcirc$  ustaw rok, miesiąc, dzień i godzinę.

Przy pomocy przycisków ← oraz → ustaw strefę czasową.

Dotknij →, aby zapisać wprowadzone zmiany. Dotknij | aby wyjść z tego podmenu.

#### **Kalibracja ekranu dotykowego**

Kliknij ikonę **|□**, aby wejść do trybu **Kalibracja ekranu.** 

Wybierz TAK, aby rozpocząć kalibrację ekranu Używając rysika dotykaj środka kursora (krzyżyka). Kursor będzie się przemieszczał, za każdym razem dotykaj rysikiem jego środka. Po zakończeniu kalibracji ekran kalibracji zamknie się automatycznie. Jeśli proces kalibracji się nie powiedzie, cała procedura będzie

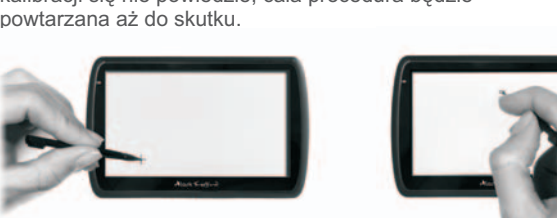

# **Informacje o systemie**

Kliknij ikone  $\bigcirc$  , aby wyświetlić informacie o systemie.

W tym trybie wyświetlone są aktualne informacje dotyczące urządzenia

Dotknij **e**, aby wyjść z tego podmenu.

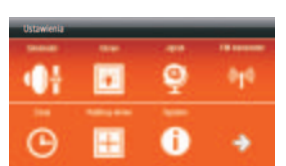

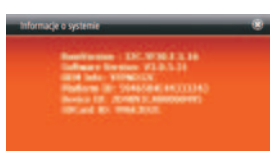

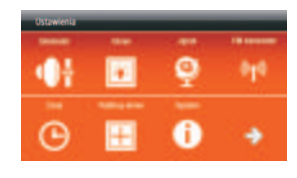

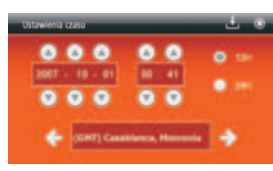

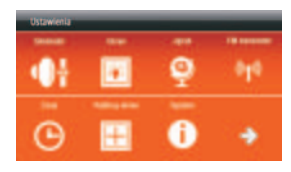

# Zmiana ustawień nawigacji GPS

# **Ustawienia USB**

ekranu wyboru ustawienia trybu Ustawienia USB. Dotknij →, aby przejść do kolejnego ekranu menu Ustawienia, następnie wybierz (b. aby przejść do

# Wybierz opcję:

"Dysk wymienny" lub "Tryb ActiveSync"

Dotknij ↓, aby zapisać wprowadzone ustawienie. Dotknij (), aby wyjść z tego podmenu.

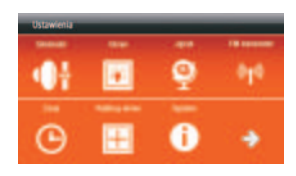

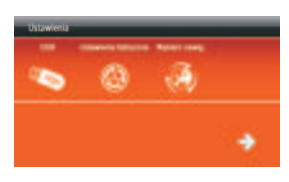

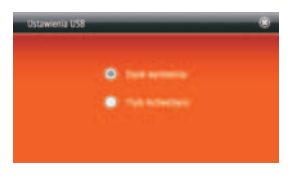

#### **Ustawienia fabryczne**

Dotknij →, aby przejść do kolejnego ekranu menu

Ustawienia, następnie wybierz  $\bigcirc$ , aby przywrócić ustawienia fabryczne

Wybierz TAK, aby w urządzeniu przywrócić ustawienia fabryczne. Rozpocznie się proces przywracania ustawień fabrycznych.

### **UWAGA!**

Niezapisane dane zostaną utracone, kiedy zresetujesz system.

Dotknij ↓, aby zapisać wprowadzone ustawienie. Dotknij **@**, aby wyjść z tego podmenu.

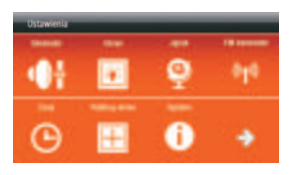

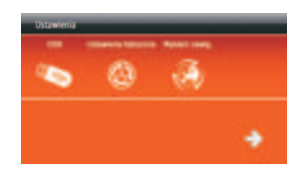

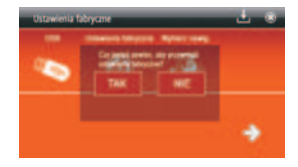

# **N a awigacj**

Dotknij , aby przejść do menu **Nawigacja.**

Po wybraniu trybu NAWIGACJA uruchomi się aplikacja LarkMap.\*

Szczegóły dotyczące użytkowania aplikacji LarkMap znajdziesz w Przewodniku Użytkownika, który jest dołączony do zestawu.

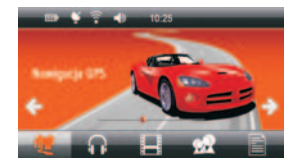

### **Wybór nawigacji**

W menu głównym urządzenia kliknii ikonke  $\mathbf{\ddot{\alpha}}$ aby przejść do menu **Ustawienia.**

Dotknij → , aby przejść do kolejnego ekranu menu Ustawienia, następnie kliknij "Wybierz nawig." (3), aby ustawić domyślny program do nawigacji.

- 1. Kliknij ikonkę →, wyświetli się lista z folderami zapisanymi w pamięci urządzenia oraz na karcie microSD.
- 2. Wybierz plik LarkMap.exe.

Domyślna ścieżka dostępu powinna wyglądać w ten sposób:

**ResidentFlash\LarkMap\LarkMap.exe**

Urządzenie umożliwia automatyczny start programu nawigacjyjnego (LarkMap) po włączeniu urządzenia.

Aby ustawić taką opcję, zaznacz opcję: "Autostart nawigacji przy włączeniu urządzenia".

Dotknij **上**, aby zapisać wprowadzone ustawienie. Dotknij | aby wyjść z tego podmenu.

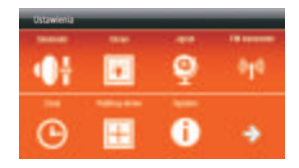

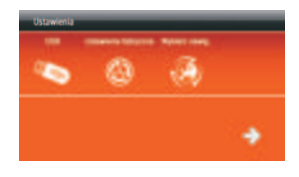

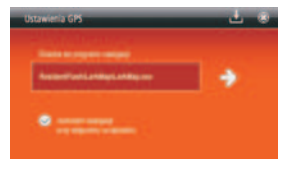

# Podłączenie urządzenia GPS do komputera

# **Instalacja oprogramowania USB ActiveSync**

Do połączenia urządzenia Lark Freebird z komputerem potrzebny jest program Microsoft ActiveSync. Jest to ogólnie dostępna aplikacja dystrybuowana przez firmę Microsoft. Więcej informacji na temat oprogramowania oraz sam program ACTIVE SYNC znajdziesz na stronie:

*http://www.microsoft.com/poland/windowsmobile/activesync/activesync45.mspx*

Po ściągnieciu programu kliknij dwukrotnie "setup.msi", aby zainstalować oprogramowanie.

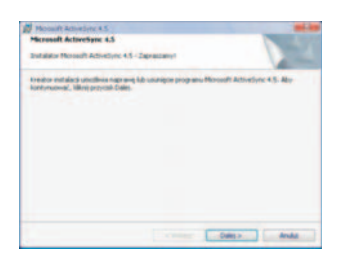

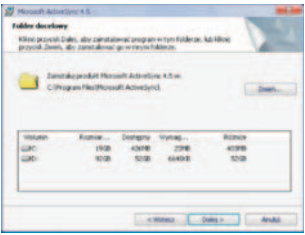

Kliknij Zmień, aby wybrać ścieżkę instalacji **Klikni**j Zainstaluj

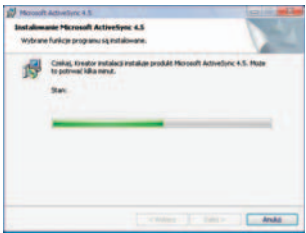

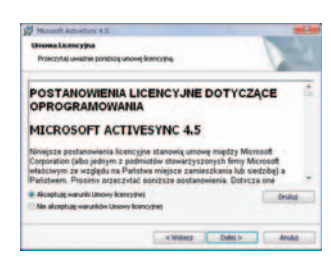

Kliknij Dalej > **Dalej > čerovali i zapredstav za obrat za obrat za kliknij Dalej >**, aby kontynuować

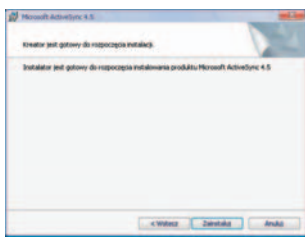

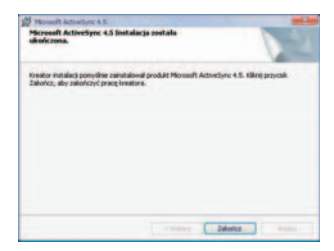

Poczekaj na zakończenie instalacji **Klikowski, Klikni**j Zakończ i zrestartuj komputer

# Podłączenie urządzenia GPS do komputera

Po zainstalowaniu oprogramowania ActiveSync podłącz urządzenie GPS do komputera przy pomocy kabla USB mini-A. Aby zapwenić bezusterkową transmisję dużej ilości danych zaleca się stosowanie kabla USB ekranowanego.

Kliknij Dalej>, aby kontynuować.

Kliknij Dalej>, aby wejść do interfejsu połączenia:

Po udanym połączeniu pojawi się ekran:

Kliknij na pulpicie ikonkę **Mój komputer.**

Kliknij dwukrotnie b, aby wywołać ekran:

Teraz możesz zarządzać plikami (kopiować, usuwać itd.).

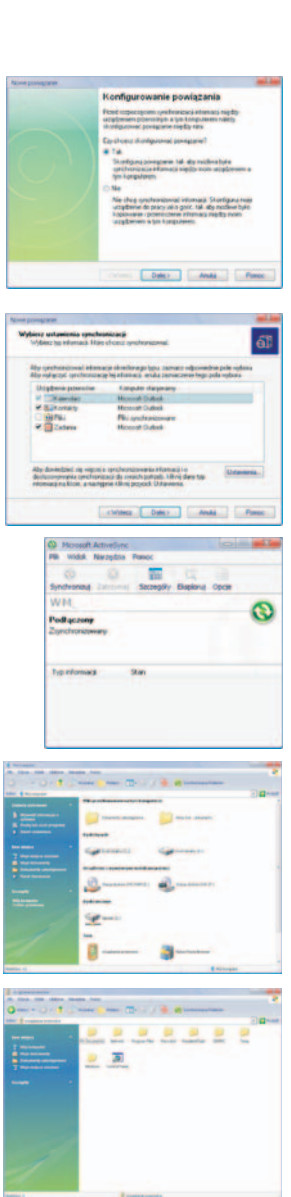

# Urządzenie nie włącza się - problemy z zasilaniem

- Poziom naładowania akumulatora jest zbyt niski, aby uruchomić urządzenie.
- Podłącz urządzenie do źródła zasilania.

#### Czarny wyświetlacz

- Włącz urządzenie, naładuj akumulator.

#### Problem z systemem

- W normalnych warunkach, resetowanie systemu nie jest konieczne. Gdy system nie odpowiada i nie reaguje na przycisk zasilanie, naciśnij przycisk Reset za pomocą wskaźnika.

#### Dziwne znaki na wyświetlaczu

- Sprawdź, jaki język menu wybrano. Zmień język na polski.

#### Niewłaściwe reagowanie na dotyk

- Przeprowadź kalibrację ekranu.

#### Brak dźwięku

- Zwiększ głośność.

#### Brak dźwięku w słuchawkach

- Zwiększ głośność, sprawdź podłączenie słuchawek. Sprawdź, czy pliki audio nie są uszkodzone (wgraj inne pliki). Sprawdź podłączenie słuchawek.

#### Nie udaje się zgranie plików do pamięci urządzenia

- Sprawdź, czy kabel USB jest prawidłowo podpięty. Sprawdź poprawność instalacji sterownika. Sprawdź, czy pamięć urządzenia nie jest pełna.

#### Nie udaje się zgranie plików na kartę pamięci

- Przed użyciem karty, ustaw zabezpiecznie w pozycji UNLOCK. Sprawdź, czy pamięć urządzenie nie jest pełna.

#### Nie da się ustanowić połączenia z komputerem

Kabel USB współpracuje tylko z oprogramowaniem Microsoft Active Sync® .

#### Zestaw GPS nie odnajduje ulicy w miejscowości XXX

- Przypominamy, iż mapa znajdująca się w urządzeniu nie gwarantuje pełnego pokrycia Polski. Aktualne pokrycie dróg i miejscowości można sprawdzić na stronie producenta mapy.

#### Po podłączeniu sytemu nawigacji do komputera system wykrywa je, jako nieznane urządzenie

- Odłącz urządzenie od komputera, zainstaluj sterowniki i ponownie podłącz urządzenie.

# Po właczeniu urządzenia i naciśnieciu przycisku "Nawigacia" program nawigacyjny nie uruchamia się

- -Informujemy, iż oprogramowanie nawigacyjne LarkMap znajduje się w pamięci wewnętrznej urządzenia (pamięci FLASH). Wszelkie zmiany dokonane w tej pamięci (takie jak wykasowanie plików, zmiana nazw plików, dogrywanie plików nieznanego pochodzenia) mogą spowodować nieodwracalne uszkodzenie oprogramowania oraz utratę praw licencyjnych,
- Prosimy o nieingerowanie w pamięć wewnętrzną urządzenia. W celu dogrania plików multimedialnych (takich jak np. WMV, WMA, JPG, TXT i inne) prosimy o korzystanie z zewnętrznej pamięci (karty microSD). Każda ingerencja w pamięć wewnętrzną, próba zainstalowania innej aplikacji itp. działania użytkownik wykonuje na własną odpowiedzialność i musi liczyć się z ryzykiem utraty oprogramowania oraz licencji na oprogramowanie,
- -Informujemy, iż zgodnie z warunkami gwarancji (karta gwarancyjna pkt. 14 podpunkt b.) firma Lark Europe nie odpowiada w żaden sposób za utracone dane z winy użytkownika (w tym pliki licencyjne znajdujące się w pamięci wewnętrznej urządzenia).

### Po włączeniu urządzenia pojawia się ekran:

Jest to ekran kalibracji ekranu. Naciśnij na środek krzyżyka, aby rozpocząć kalibrację ekranu. Podążaj za ruchem krzyżyka, każdorazowo dotykając jego środka. Po poprawnej kalibracji urządzenie powraca do menu głównego. Jeśli proces kalibracji się nie powiedzie, cała procedura będzie powtarzana aż do skutku.

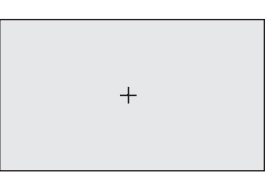

### Po włączeniu urządzenia i naciśnięciu przycisku nawigacja uruchamia się inne oprogramowanie niż LarkMap

Sprawdź czy w ustawieniach nawigacji (Ustawienia Wybierz nawig.) nie została zmieniona ścieżka dostepu (patrz obrazek).

Prawidłowa ścieżka dostępu powinna wyglądać w taki sposób: **ResidentFlash\LarkMap\LarkMap.exe**

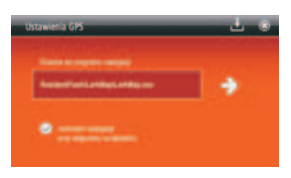

# Parametry techniczne

- Wbudowany, 20-kanałowy wysokiej czułości odbiornik GPS
- -Procesor 400MHz
- Pami ęć operacyjna RAM 64MB
- Wbudowana pamięć flash 1GB
- System operacyjny WIN CE 5.0 Core
- Połączenie USBActiveSync
- Ekran dotykowy LCD 5"
- Rozdzielczość ekranu 480x272 piksele, 65 tys. kolorów
- Formaty obsługiwanych plików: WMA/WMV/BMP/JPG/GIF/PNG/TXT
- -Wbudowana antena
- Wbudowany głośnik o mocy 1,5W
- .<br>• Zasilanie z wbudowanego akumulatora litowo-jonowego lub ładowarki samochodowej
- Złącze komunikacyjne USB
- Gniazdo karty pamięci microSD
- Gniazdo słuchawkowe 3,5mm
- Pobór mocy < 20mW
- Wymiary: 139mm (szerokość) x 87mm (wysokość) x 10mm (grubość)
- Waga: ~160g

#### **UWAGA!**

Wygląd grafiki/ animacji w urządzeniu zależy od wersji oprogramowania i może różnić się od przedstawionego w instrukcji!

#### **Aktualne FAQ i ważne wskazówki znajdziesz na www.lark.com.pl**

Jeśli nie znalazłeś rozwiązania problemu w dziale FAQ, zadzwoń do serwisu: tel. (22) 332 32 56, wyślij e-mail: serwis@lark.com.pl lub faks (22) 332 33 43.

> Lark Europe Sp. z o.o. zastrzega sobie prawo do wprowadzania zmian w urządzeniu bez wcześniejszego powiadomienia.

Lark © All rights reserved. No part of this manual can be reproduced, copied, transmitted without the written consent of Lark Europe Sp. z o.o. All trademarks mentioned in this document are property of their legal owners and were used only for information purposes. Lark ® is a registered trademark of Lark Europe Sp. z o.o.

© Lark Europe Sp. z o.o. Kopiowanie całości lub części instrukcji jest zabronione bez wcześniejszej pisemnej zgody właściciela praw autorskich

Please kindly note that all electronic appliances should not be discarded in the regular trash. In the European Union you are legally obliged to properly dispose of used electronic and electric appliances. Please kindly consult your local authorities how to safely discard used electronic goods.

Przekreślony symbol pojemnika na śmieci oznacza, że na terenie Unii Europejskiej po zakończeniu użytkowania produktu należy się go pozbyć w osobnym, specjalnie od tego przeznaczonym punkcie. Nie należy wyrzucać tych produktów razem z niesortowanymi odpadami komunalnymi. ńczeniu użytkowania produktu należ ę go pozbyć

 $\epsilon$ 

# Lark Europe Sp. z o.o.

Infolinia, pomoc techniczna (22) 332 33 42 / (22) 332 32 56 / (22) 332 32 57 faks (22) 332 33 43 e-mail: serwis@lark.com.pl

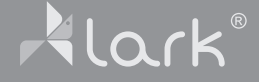